# Tableau Server sur Linux dans Microsoft Azure

Guide de l'administrateur

Dernière mise à jour 25/04/2024 © 2024 Salesforce, Inc.

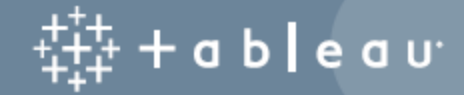

## **Sommaire**

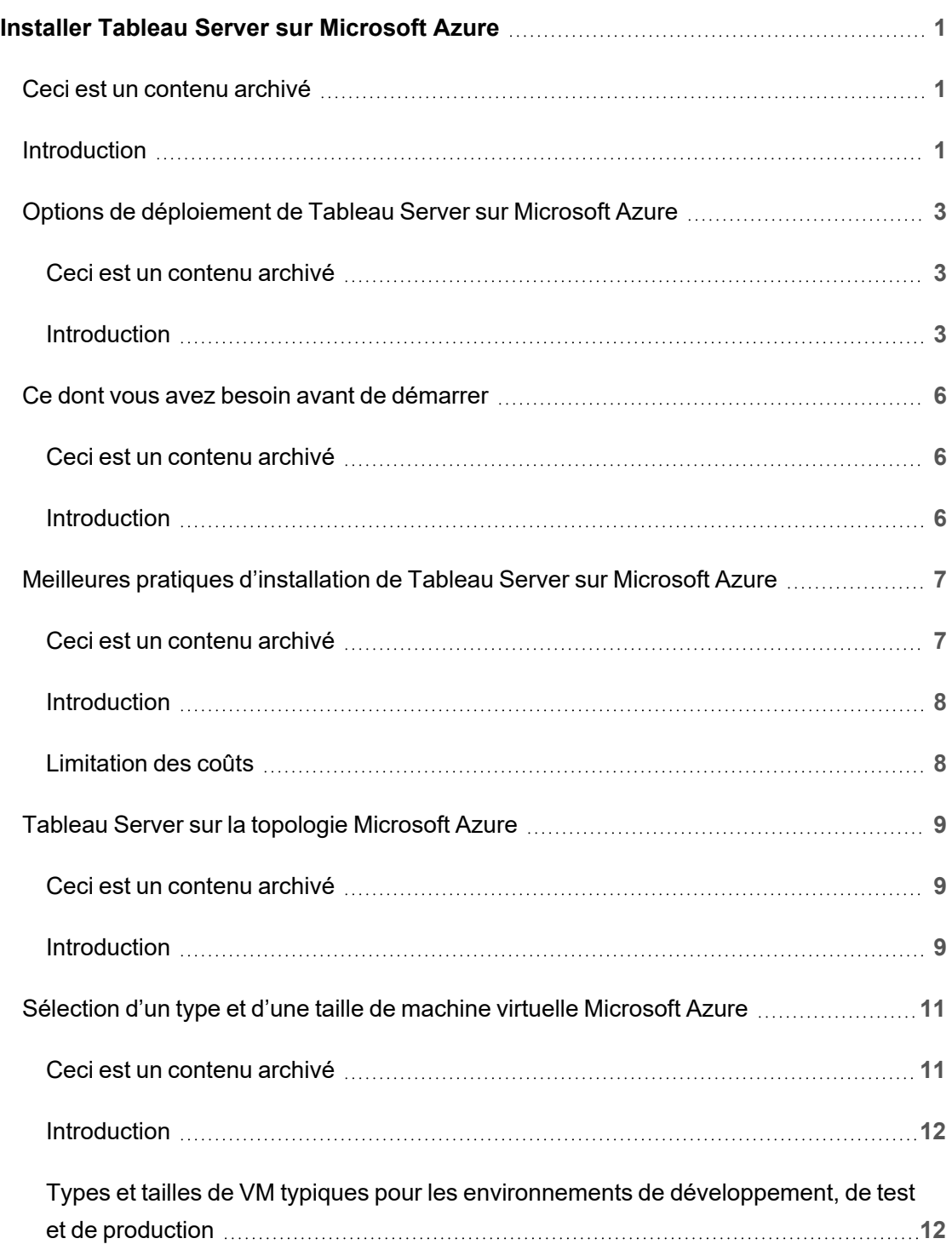

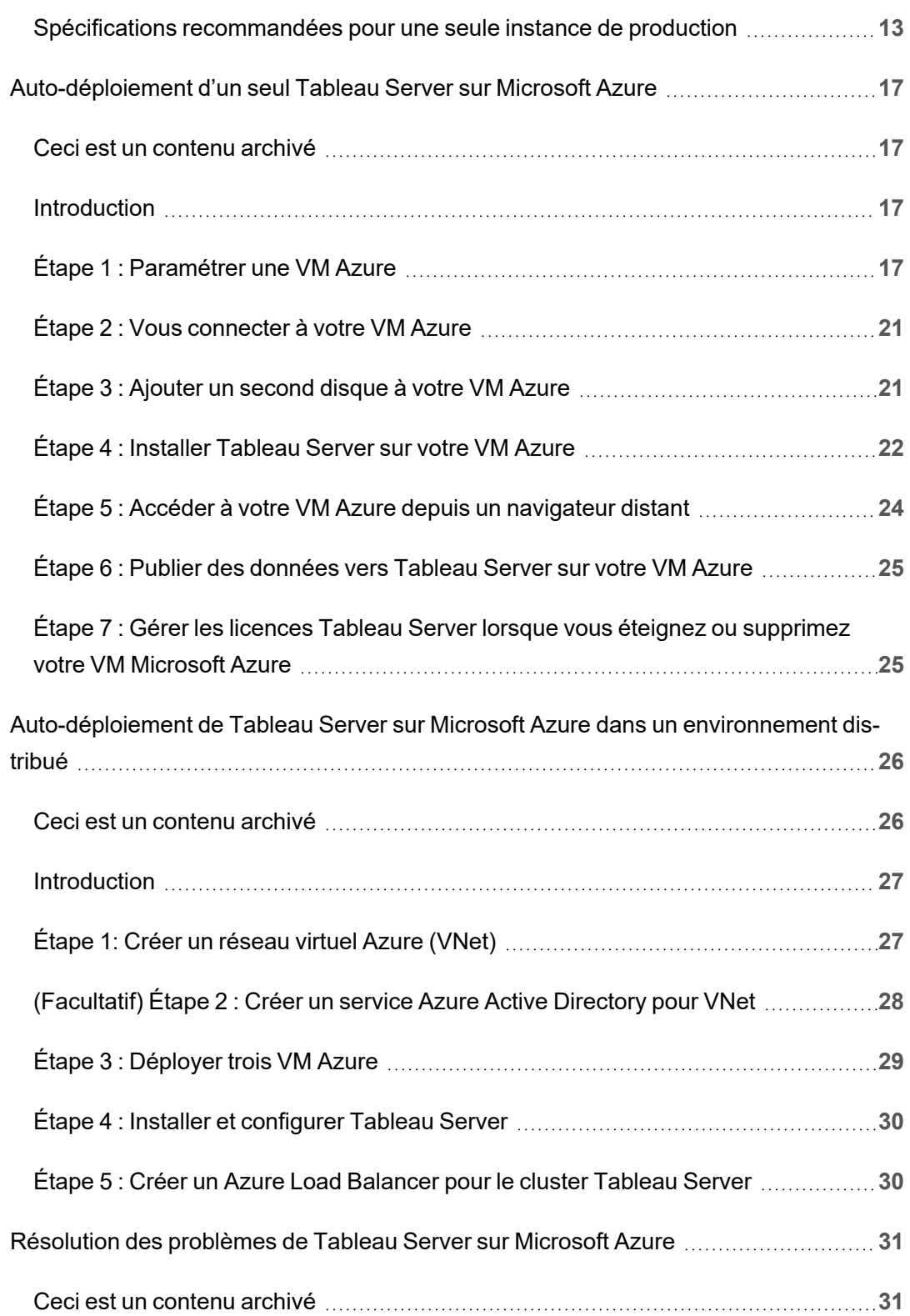

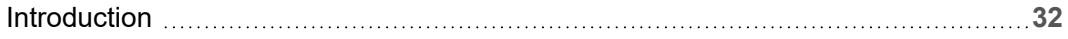

# <span id="page-6-0"></span>Installer Tableau Server sur Microsoft Azure

### <span id="page-6-1"></span>Ceci est un contenu archivé

Les déploiements sur des cloud publics continuent d'être pris en charge, mais le contenu des déploiements de cloud public tiers n'est plus mis à jour.

Pour le contenu le plus récent sur le déploiement de Tableau Server, consultez le [Guide](https://help.tableau.com/current/guides/enterprise-deployment/fr-fr/edg_intro.htm) de [déploiement](https://help.tableau.com/current/guides/enterprise-deployment/fr-fr/edg_intro.htm) en entreprise et la section [Déployer](https://help.tableau.com/current/server-linux/fr-fr/install.htm) de l'aide de Tableau Server.

Pour les clients qui ont accès, nous recommandons Tableau Cloud. Pour plus d'informations, consultez :

- Guide de [migration](https://help.tableau.com/current/guides/migration/fr-fr/emg_intro.htm) manuelle de Tableau Cloud
- Version d'évaluation de Tableau Cloud pour [administrateur](https://help.tableau.com/current/server-linux/fr-fr/install.htm)
- <span id="page-6-2"></span>• Tableau Cloud : Premiers pas pour [l'administrateur](https://www.tableau.com/fr-fr/learn/get-started/online-admin)

### Introduction

Lorsque vous installez Tableau sur une machine virtuelle (VM) Microsoft Azure, vous disposez toujours des fonctionnalités avancées de Tableau dans un environnement local. L'exécution de Tableau sur une VM Microsoft Azure est un excellent choix si vous souhaitez bénéficier de la flexibilité de l'évolutivité verticale et de l'évolutivité horizontale sans avoir à acheter et gérer un parc de serveurs coûteux. Par exemple, vous pouvez configurer Tableau pour la haute disponibilité, et l'intégrer avec toutes les applications professionnelles courantes (par exemple, Active Directory) sur lesquelles s'appuient de nombreuses entreprises.

Vous recherchez Tableau sur Windows ? Consultez Installer [Tableau](https://help.tableau.com/current/server/fr-fr/ts_azure_welcome.htm) Server sur Microsoft [Azure.](https://help.tableau.com/current/server/fr-fr/ts_azure_welcome.htm)

Tableau peut tirer parti des nombreuses caractéristiques natives d'Azure :

- **Base de [données](https://docs.microsoft.com/fr-fr/azure/sql-database/) SQL Azure : Base de données relationnelle en tant que service qui** utilise le moteur Microsoft SQL Server.
- Azure Synapse [Analytics](https://docs.microsoft.com/en-us/azure/sql-data-warehouse/) : (précédemment Azure SQL Data Warehouse) Système de base de données distribué MPP (massively parallel processing).
- Apache Spark sur Azure [HDInsight](https://docs.microsoft.com/fr-fr/azure/hdinsight/hdinsight-apache-spark-overview) : Structure de traitement parallèle open-source pour les applications d'analytique big data.
- Azure Active [Directory](https://docs.microsoft.com/fr-fr/azure/active-directory/) : Service de répertoire et d'identité basé dans le cloud.

Vous pouvez aussi stocker les données que vous utilisez avec Tableau Server en utilisant n'importe laquelle des fonctionnalités Microsoft suivantes. Tableau fournit des [connecteurs](https://help.tableau.com/current/pro/desktop/fr-fr/help.htm#exampleconnections_overview.htm) de données natifs qui vous permettent de vous connecter aux données dans les sources de données Microsoft suivantes :

- Azure Synapse [Analytics](https://help.tableau.com/current/pro/desktop/fr-fr/examples_azure_sql_dw.htm) : entrepôt de données dans le cloud pour les entreprises.
- [Microsoft](https://help.tableau.com/current/pro/desktop/fr-fr/examples_excel.htm) Excel : Tableur inclus dans Microsoft Office.
- [Microsoft](https://help.tableau.com/current/pro/desktop/fr-fr/examples_sqlserver.htm) SQL Server : Système de gestion de base de données relationnelle utilisant un langage de requête structuré (SQL).

## <span id="page-8-0"></span>Options de déploiement de Tableau Server sur Microsoft Azure

#### <span id="page-8-1"></span>Ceci est un contenu archivé

Les déploiements sur des cloud publics continuent d'être pris en charge, mais le contenu des déploiements de cloud public tiers n'est plus mis à jour.

Pour le contenu le plus récent sur le déploiement de Tableau Server, consultez le [Guide](https://help.tableau.com/current/guides/enterprise-deployment/fr-fr/edg_intro.htm) de [déploiement](https://help.tableau.com/current/guides/enterprise-deployment/fr-fr/edg_intro.htm) en entreprise et la section [Déployer](https://help.tableau.com/current/server-linux/fr-fr/install.htm) de l'aide de Tableau Server.

Pour les clients qui ont accès, nous recommandons Tableau Cloud. Pour plus d'informations, consultez :

- Guide de [migration](https://help.tableau.com/current/guides/migration/fr-fr/emg_intro.htm) manuelle de Tableau Cloud
- Version d'évaluation de Tableau Cloud pour [administrateur](https://help.tableau.com/current/server-linux/fr-fr/install.htm)
- <span id="page-8-2"></span>• Tableau Cloud : Premiers pas pour [l'administrateur](https://www.tableau.com/fr-fr/learn/get-started/online-admin)

#### Introduction

Vous pouvez déployer Tableau Server sur Microsoft Azure - par auto-déploiement, en utilisant Azure Quick Start pour déployer sur une seule VM sous Linux, ou par un déploiement préconfiguré sur une VM Azure Marketplace. Le tableau suivant montre les différences entre chaque option.

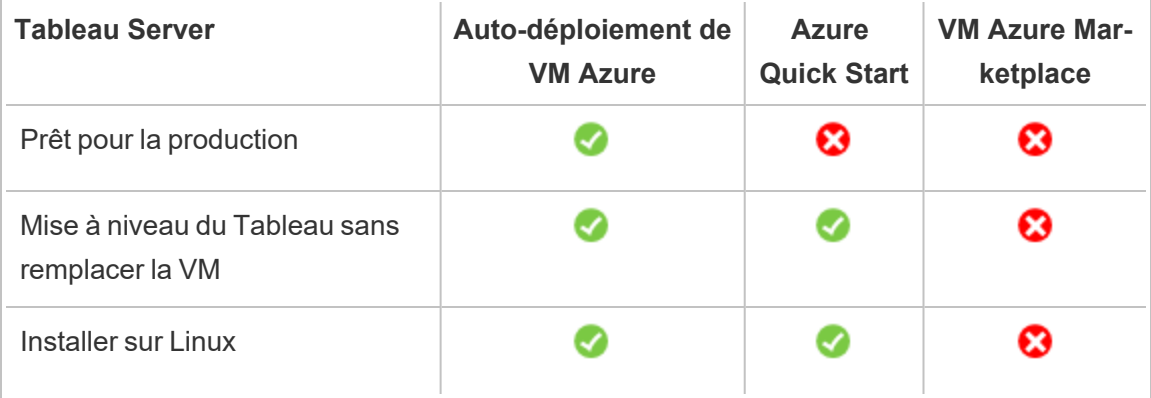

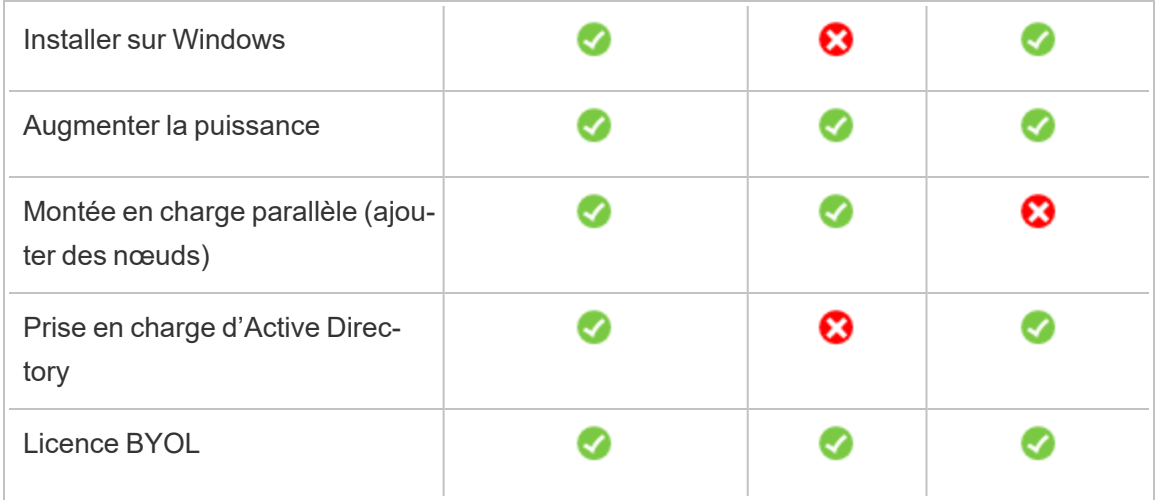

Chacune des options de déploiement sont décrites plus en détail ci-après :

<sup>l</sup> **Auto-déploiement sur une VM Azure** – Offre la plus grande flexibilité et le plus grand nombre d'options pour personnaliser Tableau Server en fonction de votre environnement. Si vous lancez un système qui ne s'exécutera que brièvement (par exemple à des fins de test ou d'évaluation), utilisez plutôt Tableau Server sur une VM Azure Marketplace.

L'auto-déploiement de Tableau Server sur une VM Azure est recommandé pour les environnements de développement, de test et de production dont les débuts sont simples, mais qui peuvent avoir besoin d'évoluer ultérieurement.

Pour plus d'informations sur l'auto-déploiement, consultez [Auto-déploiement](#page-22-0) d'une seule instance de Tableau Server sur [Microsoft](#page-22-0) Azure. Pour plus d'informations sur le déploiement dans un environnement distribué, consultez [Auto-déploiement](#page-31-0) de Tableau Server sur Microsoft Azure dans un [environnement](#page-31-0) distribué.

<sup>l</sup> **Tableau Server sur Azure Quick Start** - Installe Tableau Server en utilisant un modèle Azure Resource Manager sur une VM Azure autonome s'exécutant sous CentOS, Redhat Enterprise Linux (RHEL), ou Ubuntu Server, avec tous les éléments d'infrastructure requis. Cette stratégie de déploiement vous permet d'être rapidement productif et de limiter vos coûts totaux.

Le déploiement de Tableau Server sur Azure Quick Start est recommandé pour les environnements de développement, de test et de production dont les débuts sont simples, mais qui peuvent avoir besoin d'augmenter en puissance ou en capacité ultérieurement. Vous pouvez utiliser votre propre licence (BYOL) ou [contacter](https://www.tableau.com/fr-fr/about/contact#contact_sales) le service [commercial](https://www.tableau.com/fr-fr/about/contact#contact_sales) pour obtenir une clé produit. Vous pouvez mettre à niveau Tableau Server sans avoir à remplacer votre VM. Pour plus d'informations sur l'installation de Tableau Server sur Linux à l'aide de Quick Start, consultez Nœud unique [Tableau](https://azure.microsoft.com/en-us/resources/templates/tableau-server-single-node/) Server sur [Linux](https://azure.microsoft.com/en-us/resources/templates/tableau-server-single-node/) sur le site Web de Microsoft.

**Azure Marketplace VM** – L'une des manières les rapides de déployer Tableau Server sur Microsoft Azure, en s'appuyant sur une image Server préconfigurée, consiste à utiliser Azure Marketplace. Cette option installe Tableau Server sur une VM Azure exécutant Windows. Tableau Server sur Azure Marketplace est uniquement disponible via un modèle de licence BYOL (Bring Your Own Licence, ou Apportez votre propre licence). Une fois que Tableau Server est opérationnel sur la VM Azure, vous pouvez acheter une licence Tableau et activer la clé produit associée. Les VM Tableau Server Azure Marketplace sont recommandées pour les environnements de test rapide et de faisabilité uniquement.

#### Pour installer une VM Azure Marketplace

- 1. Accédez à Azure Portal Marketplace et recherchez « Tableau Server ».
- 2. Sélectionnez Tableau Server et « créez » l'image.
- 3. Entrez vos informations d'abonnement par e-mail et choisissez un groupe de ressources et un emplacement de déploiement.
- 4. Sélectionnez la taille de votre machine virtuelle.
- 5. Configurez des fonctionnalités supplémentaires telles que votre type de disque, le compte de stockage, le sous-réseau, etc.

- 6. Validez la configuration de votre serveur.
- 7. Déployez votre Tableau Server.

<span id="page-11-0"></span>Pour plus d'informations sur les options de licence pour Tableau, recherchez « Présentation des licences » dans l'aide de Tableau.

### <span id="page-11-1"></span>Ce dont vous avez besoin avant de démarrer

#### Ceci est un contenu archivé

Les déploiements sur des cloud publics continuent d'être pris en charge, mais le contenu des déploiements de cloud public tiers n'est plus mis à jour.

Pour le contenu le plus récent sur le déploiement de Tableau Server, consultez le [Guide](https://help.tableau.com/current/guides/enterprise-deployment/fr-fr/edg_intro.htm) de [déploiement](https://help.tableau.com/current/guides/enterprise-deployment/fr-fr/edg_intro.htm) en entreprise et la section [Déployer](https://help.tableau.com/current/server-linux/fr-fr/install.htm) de l'aide de Tableau Server.

Pour les clients qui ont accès, nous recommandons Tableau Cloud. Pour plus d'informations, consultez :

- **Guide de [migration](https://help.tableau.com/current/guides/migration/fr-fr/emg_intro.htm) manuelle de Tableau Cloud**
- Version d'évaluation de Tableau Cloud pour [administrateur](https://help.tableau.com/current/server-linux/fr-fr/install.htm)
- <span id="page-11-2"></span>• Tableau Cloud : Premiers pas pour [l'administrateur](https://www.tableau.com/fr-fr/learn/get-started/online-admin)

#### **Introduction**

Avant de déployer Tableau Server sur Microsoft Azure, vous devez être en possession des éléments suivants :

- Un abonnement Microsoft Azure. Si vous n'avez pas encore d'abonnement, vous pouvez vous inscrire à une version d'évaluation sur le site Web Essai gratuit [Microsoft](https://azure.microsoft.com/fr-fr/pricing/free-trial/) [Azure](https://azure.microsoft.com/fr-fr/pricing/free-trial/).
- Une licence Tableau.

- Pour un déploiement Tableau Server autonome, vous devez [contacter](https://www.tableau.com/fr-fr/about/contact#contact_sales) le service [commercial](https://www.tableau.com/fr-fr/about/contact#contact_sales) pour obtenir une clé produit.
- Pour un déploiement basé sur un cluster, vous devez utiliser une licence basée sur les utilisateurs (qui couvre tous les utilisateurs autorisés de Tableau), une licence basée sur les cœurs (avec 16 cœurs au minimum) ou une licence Tableau par souscription. Pour obtenir une clé produit, veuillez [contacter](https://www.tableau.com/fr-fr/about/contact#contact_sales) le service [commercial.](https://www.tableau.com/fr-fr/about/contact#contact_sales)

Pour plus d'informations sur les options de licence pour Tableau, recherchez « Présentation des licences » dans l'aide de Tableau.

- Un client Secure Shell (SSH) ou un client Remote Desktop Protocol (RDP) installé sur votre ordinateur. Si vous vous connectez depuis un ordinateur exécutant Microsoft Windows, vous devrez installer un client SSH, par exemple [PuTTY,](http://www.putty.org/) ou un client RDP (Remote Desktop Protocol) en tant que [xrdp](http://www.xrdp.org/), pour vous connecter à votre VM Azure exécutant Linux. Pour plus d'informations, consultez Installer et [configurer](https://docs.microsoft.com/fr-fr/azure/virtual-machines/linux/use-remote-desktop) le Bureau à distance pour effectuer une [connexion](https://docs.microsoft.com/fr-fr/azure/virtual-machines/linux/use-remote-desktop) à une machine virtuelle Linux dans Azure sur le site Web de Microsoft Azure.
- <sup>l</sup> Programme d'installation de Tableau Server. Vous pouvez télécharger le programme d'installation depuis la page [Téléchargement](http://www.tableau.com/fr-fr/products/server/download) de la version d'évaluation de Tableau Ser[ver.](http://www.tableau.com/fr-fr/products/server/download)

## <span id="page-12-0"></span>Meilleures pratiques d'installation de Tableau Server sur Microsoft Azure

#### <span id="page-12-1"></span>Ceci est un contenu archivé

Les déploiements sur des cloud publics continuent d'être pris en charge, mais le contenu des déploiements de cloud public tiers n'est plus mis à jour.

Pour le contenu le plus récent sur le déploiement de Tableau Server, consultez le [Guide](https://help.tableau.com/current/guides/enterprise-deployment/fr-fr/edg_intro.htm) de [déploiement](https://help.tableau.com/current/guides/enterprise-deployment/fr-fr/edg_intro.htm) en entreprise et la section [Déployer](https://help.tableau.com/current/server-linux/fr-fr/install.htm) de l'aide de Tableau Server.

Pour les clients qui ont accès, nous recommandons Tableau Cloud. Pour plus d'informations, consultez :

- Guide de [migration](https://help.tableau.com/current/guides/migration/fr-fr/emg_intro.htm) manuelle de Tableau Cloud
- Version d'évaluation de Tableau Cloud pour [administrateur](https://help.tableau.com/current/server-linux/fr-fr/install.htm)
- <span id="page-13-0"></span>• Tableau Cloud : Premiers pas pour [l'administrateur](https://www.tableau.com/fr-fr/learn/get-started/online-admin)

#### Introduction

Les meilleures pratiques suivantes facilitent l'installation de Tableau Server dans le cloud.

- Recherchez « Planifier votre déploiement » dans l'aide de Tableau Server.
- Lisez Ce dont vous avez besoin avant de [démarrer](#page-11-0).
- <sup>l</sup> Recherchez « Liste de contrôle pour une sécurité renforcée » dans l'aide de Tableau Server
- **Si vous découvrez le cloud, utilisez le [niveau](https://azure.microsoft.com/en-us/free/) Azure gratuit pour vous familiariser avec** le cloud avant de déployer Tableau Server sur Microsoft Azure.
- Consultez la [topologie](https://docs.microsoft.com/en-us/azure/architecture/reference-architectures/hybrid-networking/) réseau sur Microsoft Azure et apprenez comment s'organise son architecture.

#### <span id="page-13-1"></span>Limitation des coûts

Microsoft Azure propose des services cloud avec un paiement à l'utilisation. Le coût est déterminé par les services que vous utilisez et la durée de leur utilisation. Chaque combinaison de types et de tailles d'instances a un coût différent. Pour plus d'informations sur les prix des services, consultez Prix [d'Azure.](https://azure.microsoft.com/en-au/pricing/calculator/) Vous pouvez obtenir une estimation de vos coûts mensuels totaux avec la [calculatrice](https://azure.microsoft.com/en-au/pricing/calculator/) Microsoft Azure. Vous pouvez également comparer le coût d'une installation locale à celui du cloud à l'aide de la [calculatrice](http://tco.microsoft.com/) Microsoft Azure du coût total [d'acquisition.](http://tco.microsoft.com/)

Pour vous aider à suivre et à contrôler les coûts d'utilisation mensuels, vous pouvez configurer des alertes de facturation pour Microsoft Azure afin d'être averti lorsque vos frais Microsoft Azure mensuels dépassent votre seuil de dépenses prédéfini. Pour plus d'informations, consultez Configurer des alertes de facturation ou de crédit pour vos [abonnements](https://docs.microsoft.com/en-us/azure/billing/billing-set-up-alerts) Microsoft Azure sur le site Web de Microsoft Azure.

## <span id="page-14-0"></span>Tableau Server sur la topologie Microsoft Azure

#### <span id="page-14-1"></span>Ceci est un contenu archivé

Les déploiements sur des cloud publics continuent d'être pris en charge, mais le contenu des déploiements de cloud public tiers n'est plus mis à jour.

Pour le contenu le plus récent sur le déploiement de Tableau Server, consultez le [Guide](https://help.tableau.com/current/guides/enterprise-deployment/fr-fr/edg_intro.htm) de [déploiement](https://help.tableau.com/current/guides/enterprise-deployment/fr-fr/edg_intro.htm) en entreprise et la section [Déployer](https://help.tableau.com/current/server-linux/fr-fr/install.htm) de l'aide de Tableau Server.

Pour les clients qui ont accès, nous recommandons Tableau Cloud. Pour plus d'informations, consultez :

- **Guide de [migration](https://help.tableau.com/current/guides/migration/fr-fr/emg_intro.htm) manuelle de Tableau Cloud**
- Version d'évaluation de Tableau Cloud pour [administrateur](https://help.tableau.com/current/server-linux/fr-fr/install.htm)
- <span id="page-14-2"></span>• Tableau Cloud : Premiers pas pour [l'administrateur](https://www.tableau.com/fr-fr/learn/get-started/online-admin)

#### Introduction

Lorsque vous déployez Tableau Server sur Microsoft Azure, vous pouvez choisir le niveau et la profondeur d'intégration entre Tableau Desktop et Tableau Server sur vos machines virtuelles (VM) Microsoft Azure. Vous pouvez utiliser Tableau Desktop et sa fonction d'extraction de données depuis vos sources de données comme pont entre vos données et Tableau Server. Selon vos besoins, ou si vous avez déjà beaucoup de données sur Microsoft Azure, vous pouvez choisir d'utiliser la gamme complète de services Microsoft Azure en conjonction avec

Tableau Server. Le diagramme suivant montre l'intégration de source de données avec Tableau Desktop et Tableau.

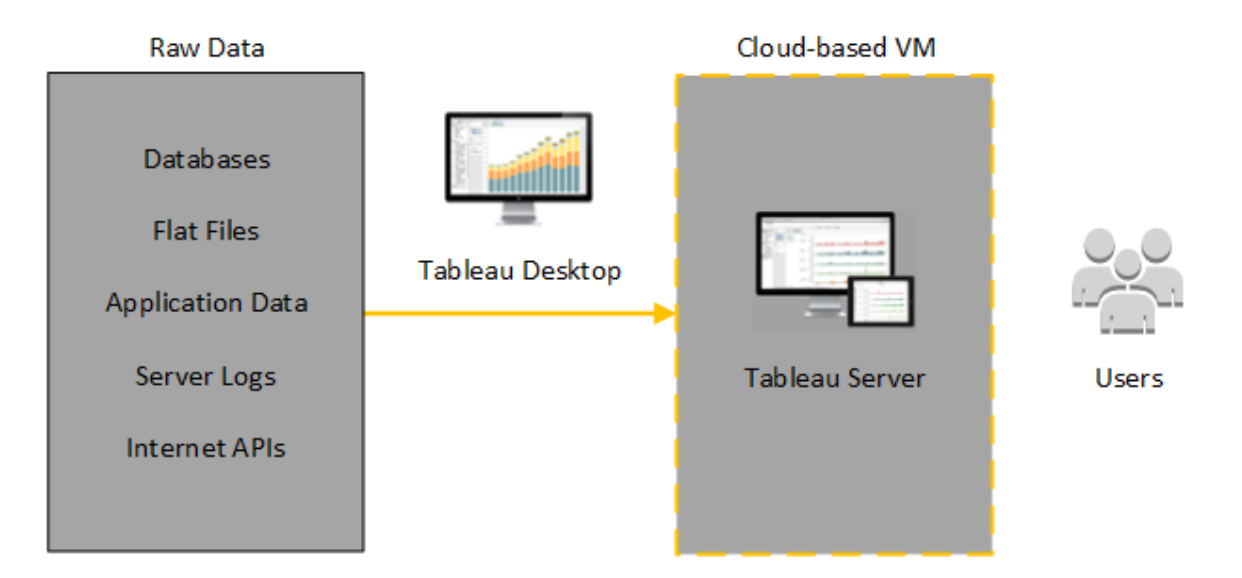

Dans le diagramme suivant, toutes vos données sont hébergées sur Microsoft Azure. Vous pouvez analyser à la fois les données structurées et non structurées gérées de manière sûre et évolutive. Vous ne pouvez utiliser que les données résidant sur Microsoft Azure, les données non gérées résidant hors de Microsoft Azure, ou une combinaison des deux. Cette flexibilité augmente considérablement la capacité de votre entreprise à prendre en charge les déplacements vers le cloud depuis des données locales, étant donné que les deux types de données sont prises en charge de manière égale.

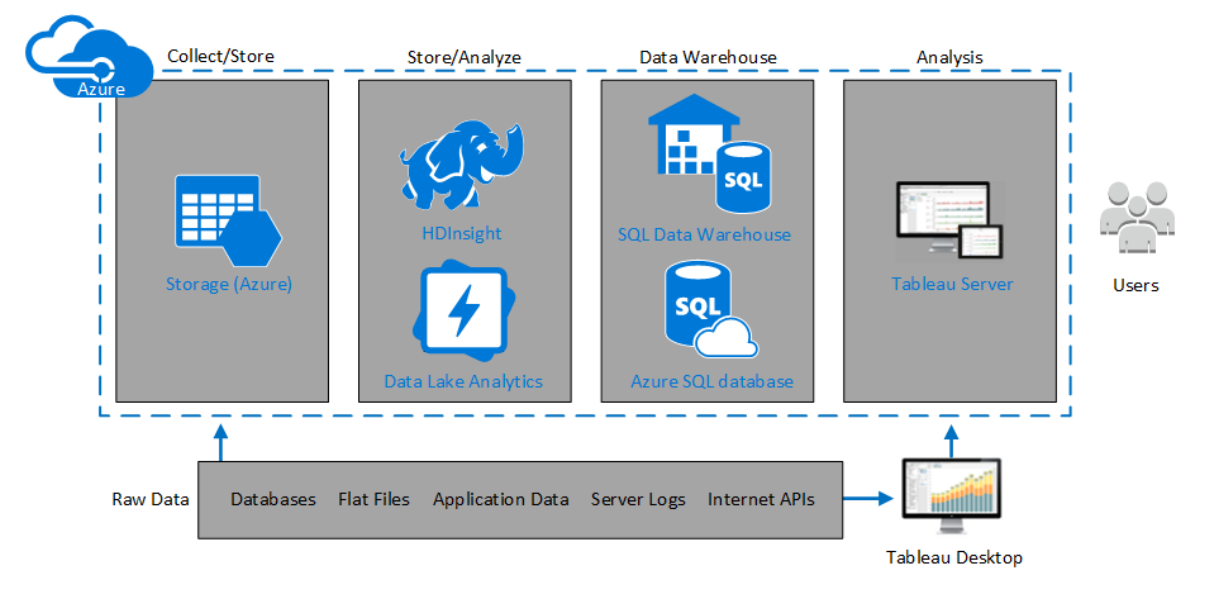

## <span id="page-16-0"></span>Sélection d'un type et d'une taille de machine virtuelle Microsoft Azure

#### <span id="page-16-1"></span>Ceci est un contenu archivé

Les déploiements sur des cloud publics continuent d'être pris en charge, mais le contenu des déploiements de cloud public tiers n'est plus mis à jour.

Pour le contenu le plus récent sur le déploiement de Tableau Server, consultez le [Guide](https://help.tableau.com/current/guides/enterprise-deployment/fr-fr/edg_intro.htm) de [déploiement](https://help.tableau.com/current/guides/enterprise-deployment/fr-fr/edg_intro.htm) en entreprise et la section [Déployer](https://help.tableau.com/current/server-linux/fr-fr/install.htm) de l'aide de Tableau Server.

Pour les clients qui ont accès, nous recommandons Tableau Cloud. Pour plus d'informations, consultez :

- Guide de [migration](https://help.tableau.com/current/guides/migration/fr-fr/emg_intro.htm) manuelle de Tableau Cloud
- Version d'évaluation de Tableau Cloud pour [administrateur](https://help.tableau.com/current/server-linux/fr-fr/install.htm)
- Tableau Cloud : Premiers pas pour [l'administrateur](https://www.tableau.com/fr-fr/learn/get-started/online-admin)

#### <span id="page-17-0"></span>**Introduction**

Microsoft Azure propose de nombreux types d'images VM dans différentes tailles. Le choix d'une image VM adaptée à votre charge de travail constitue un facteur important pour la réussite d'un déploiement Tableau Server. Vous avez le choix parmi une large gamme d'images VM Microsoft Azure. Pour une liste complète de tous les types et tailles de VM disponibles, consultez Séries de [machines](https://azure.microsoft.com/fr-fr/pricing/details/virtual-machines/series/) virtuelles sur le site Web de Microsoft Azure.

Il est important de sélectionner une image capable d'exécuter Tableau Server. L'image VM doit être conforme aux [recommandations](http://www.tableau.com/fr-fr/products/techspecs#server) matérielles de Tableau Server (8 cœurs et 128 Go de RAM au minimum). Nous vous recommandons de choisir une instance prenant en charge le [Stockage](https://docs.microsoft.com/fr-fr/azure/storage/common/storage-premium-storage) Premium Azure.

Au minimum, une instance Tableau Server 64 bits requiert un processeur 4 cœurs (l'équivalent de 8 vCPU Azure) et 64 Go de RAM. Toutefois, il est vivement recommandé d'utiliser un total de 8 cœurs de processeur (16 vCPU Azure) et 128 Go de RAM pour une seule machine virtuelle de production Microsoft Azure.

### <span id="page-17-1"></span>Types et tailles de VM typiques pour les environnements de développement, de test et de production

- $\cdot$  Série D D13, D14, D16
- $\cdot$  Série DS DS13, DS14

**Remarque :** nous vous recommandons d'utiliser la série DS avec Stockage Premium qui est plus adaptée aux bases de données et autres applications à hautes performances. En général, les instances D16s\_v3 ou DS13\_V2 sont un bon choix. À des fins de test ou de démonstration, vous pouvez juger qu'une machine virtuelle à quatre cœurs (par exemple la DS13\_V2) est suffisante.

Utilisez deux ou trois disques dans la configuration RAID 0 pour obtenir suffisamment d'opérations d'entrée/sortie par seconde (IOPS) sur un seul volume pour assurer un débit

disque élevé. Deux disques agrégés en un seul volume fournissent des performances suffisamment élevées pour un nœud supplémentaire n'hébergeant pas repo. Si vous exécutez Tableau Server sur un seul ordinateur, utilisez trois lecteurs agrégés en tant qu'un seul volume (RAID 0) pour fournir des performances disque améliorées, étant donné qu'un plus grand nombre d'opérations disque auront lieu sur cet ordinateur.

### <span id="page-18-0"></span>Spécifications recommandées pour une seule instance de production

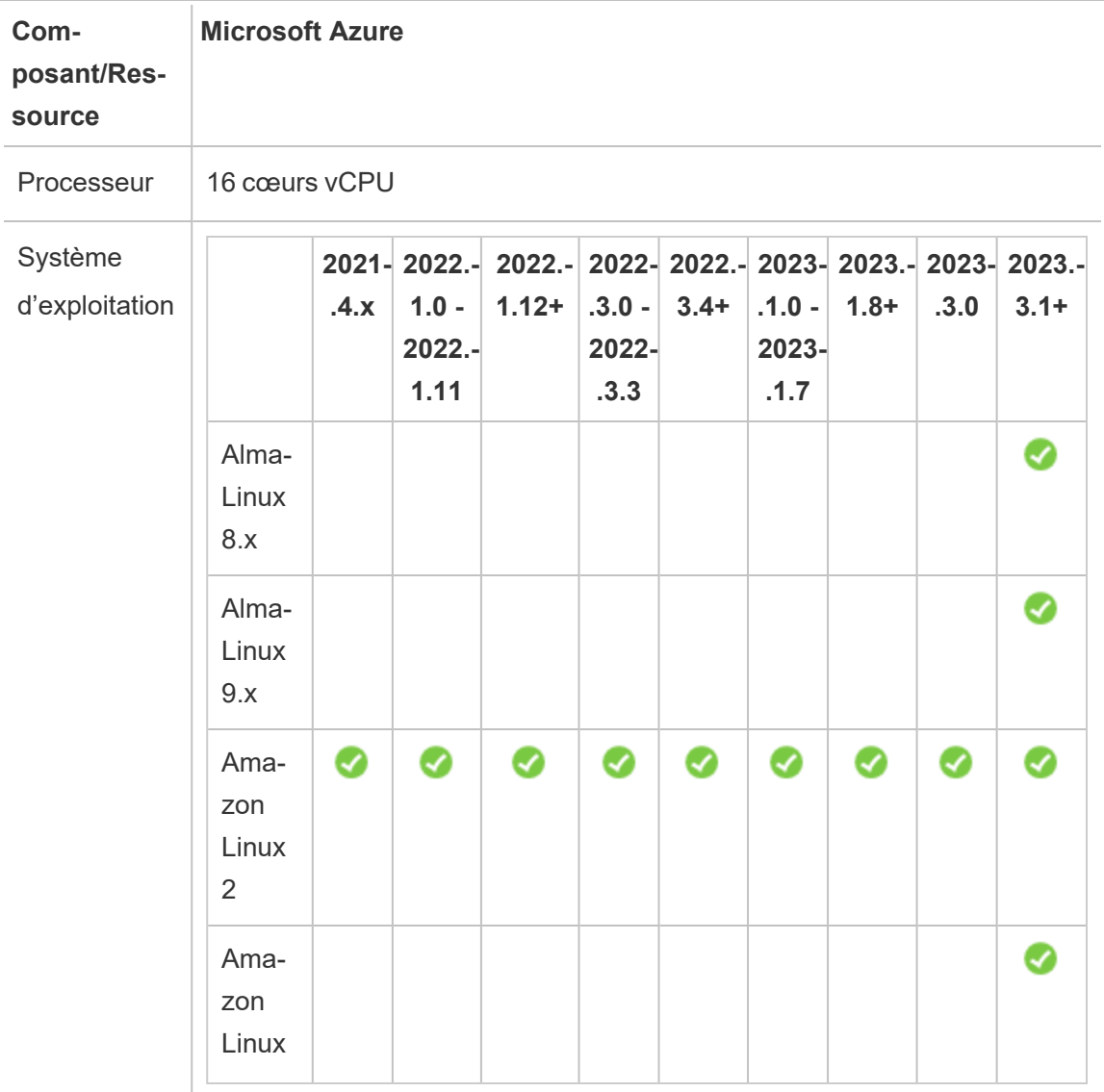

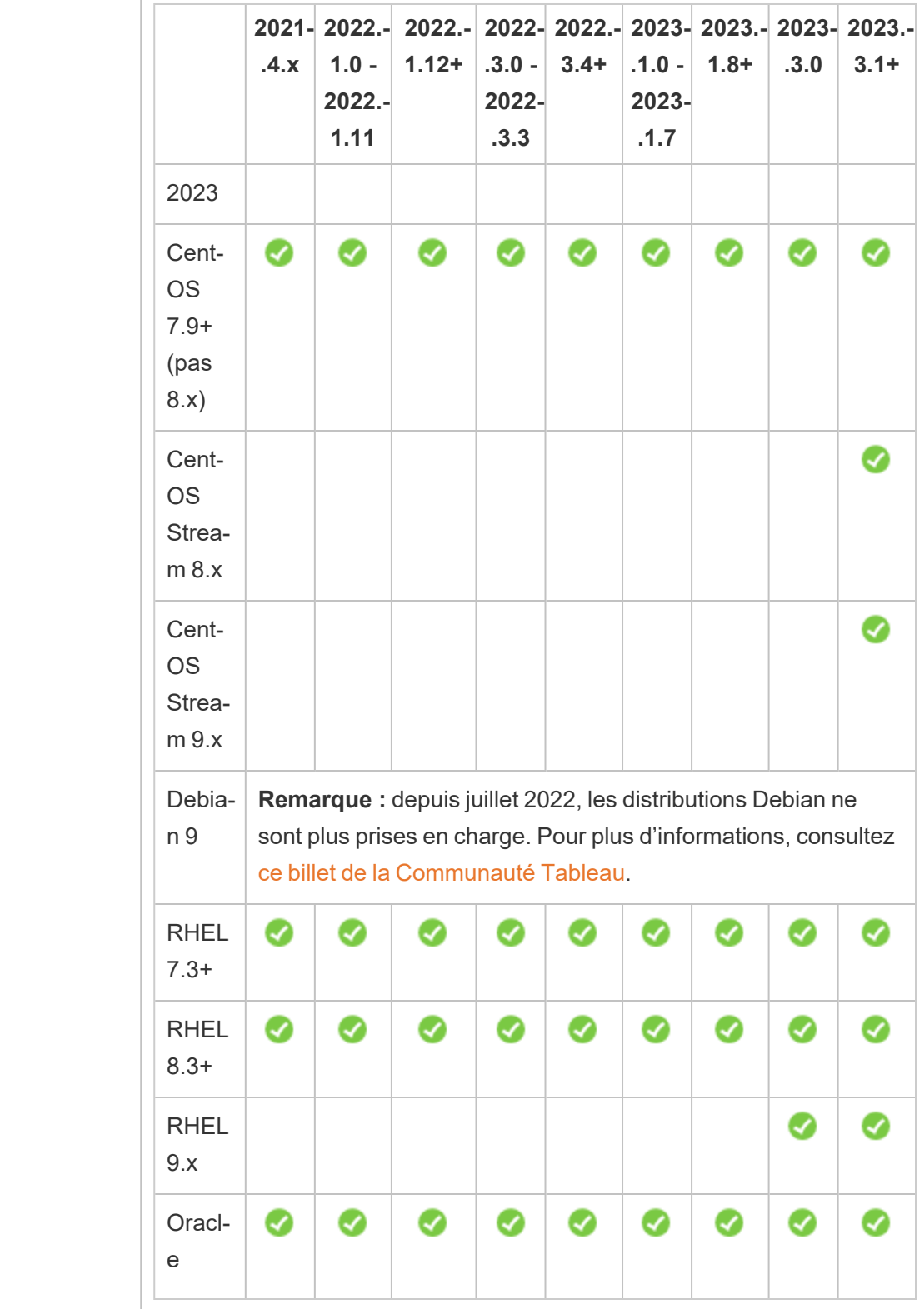

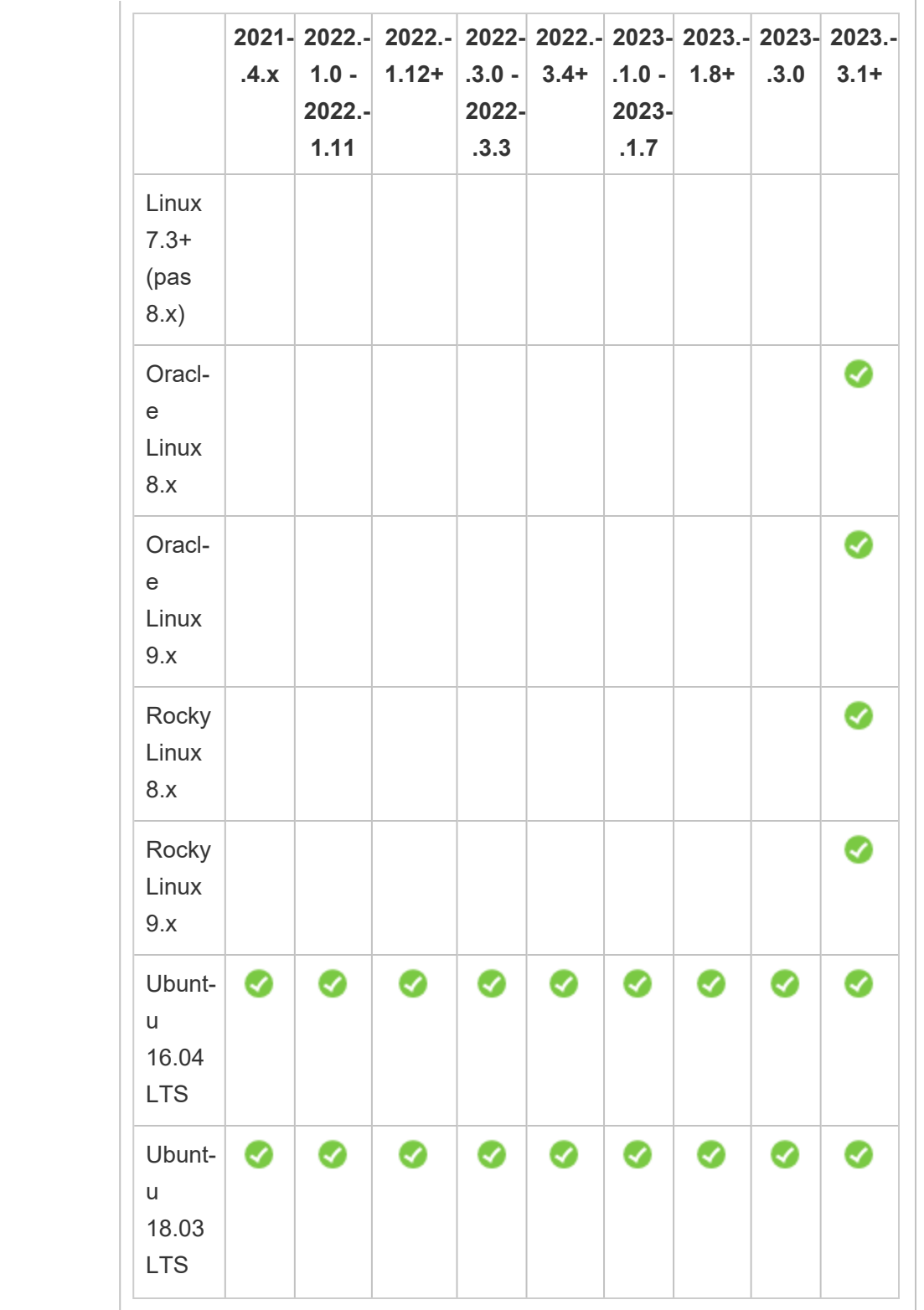

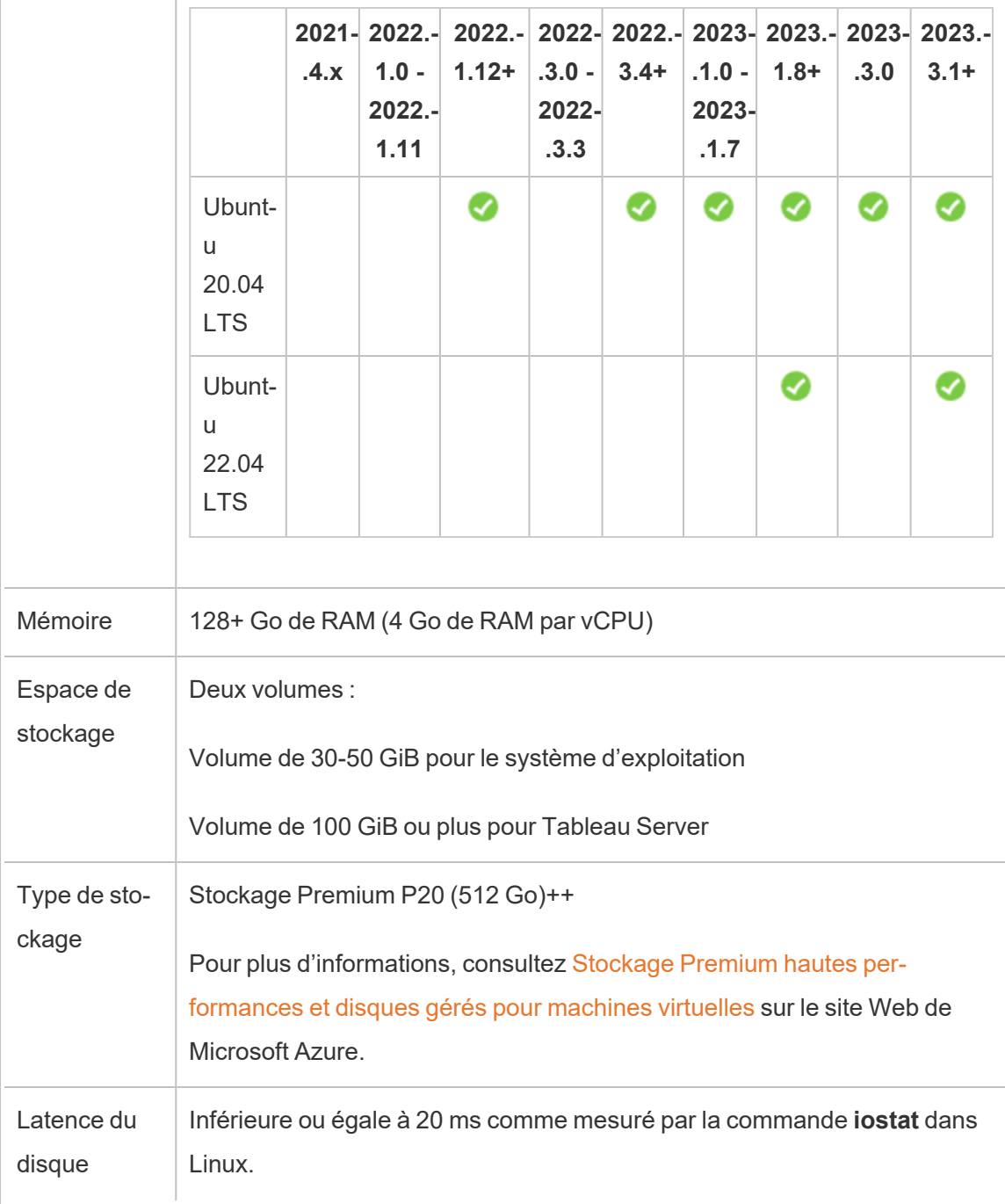

## <span id="page-22-0"></span>Auto-déploiement d'un seul Tableau Server sur Microsoft Azure

#### <span id="page-22-1"></span>Ceci est un contenu archivé

Les déploiements sur des cloud publics continuent d'être pris en charge, mais le contenu des déploiements de cloud public tiers n'est plus mis à jour.

Pour le contenu le plus récent sur le déploiement de Tableau Server, consultez le [Guide](https://help.tableau.com/current/guides/enterprise-deployment/fr-fr/edg_intro.htm) de [déploiement](https://help.tableau.com/current/guides/enterprise-deployment/fr-fr/edg_intro.htm) en entreprise et la section [Déployer](https://help.tableau.com/current/server-linux/fr-fr/install.htm) de l'aide de Tableau Server.

Pour les clients qui ont accès, nous recommandons Tableau Cloud. Pour plus d'informations, consultez :

- Guide de [migration](https://help.tableau.com/current/guides/migration/fr-fr/emg_intro.htm) manuelle de Tableau Cloud
- Version d'évaluation de Tableau Cloud pour [administrateur](https://help.tableau.com/current/server-linux/fr-fr/install.htm)
- <span id="page-22-2"></span>• Tableau Cloud : Premiers pas pour [l'administrateur](https://www.tableau.com/fr-fr/learn/get-started/online-admin)

#### Introduction

Vous pouvez installer et exécuter Tableau Server sur une machine virtuelle (VM) Microsoft Azure. Tableau Server est une solution en ligne permettant de partager, de distribuer et de collaborer sur des contenus créés dans Tableau.

<span id="page-22-3"></span>Effectuez les tâches suivantes pour installer et exécuter Tableau sur une machine virtuelle (VM) Microsoft Azure :

#### Étape 1 : Paramétrer une VM Azure

Créez une machine virtuelle (VM) Microsoft Azure là où vous allez installer Tableau.

- 1. Connectez-vous au Portail [Microsoft](https://portal.azure.com/) Azure (https://portal.azure.com).
- 2. Sur le tableau de bord Microsoft Azure, cliquez sur **Nouveau**.
- 3. Sous **Azure Marketplace**, sélectionnez **Compute**, puis sur la lame **Nouveau**, cliquez sur **Voir tout.**
- 4. Sur la lame **Calcul**, choisissez l'une des distributions Linux prises en charge, par exemple **Ubuntu Server**, puis sur la lame **Ubuntu Server**, choisissez **Ubuntu Server 18.04 LTS** ou **Ubuntu Server 20.04 LTS**.
- 5. Sur la lame **Ubuntu Server** , vérifiez les informations. Dans la liste déroulante **Sélectionner un modèle de déploiement**, sélectionnez un **Gestionnaire de ressource**s puis cliquez sur **Créer**.
- 6. Sur la lame **Créer un ordinateur virtuel De base**, spécifiez les informations suivantes :
	- a. **Nom** : Entrez un nom pour l'instance. Il doit comporter 15 caractères au maximum.
	- b. **Type de disque VM :** choisissez SSD.
	- c. **Nom d'utilisateur :** Entrez votre nom d'utilisateur. Vous utiliserez ce nom pour vous connecter à la VM à l'aide du protocole RDP (Remote Desktop Protocol).
	- d. **Clé publique SSH | Mot de passe :** Entrez votre clé publique ou votre mot de passe SSH. Vous utiliserez cette clé publique ou mot de passe SSH pour vous connecter à la VM.
	- e. **Abonnement :** L'abonnement Azure auquel cette VM devrait être associée.
	- f. **Groupe de ressources :** Choisissez **Créer nouveau** puis entrez le nom d'un nouveau groupe de ressources pour héberger les ressources de la VM.
	- g. **Emplacement :** L'emplacement du nouveau groupe de ressources.
- 7. Au bas de la lame **De base**, cliquez sur **OK**.

- 8. Sur la lame **Créer un ordinateur virtuel Choisir une taille**, cliquez sur **Afficher tout** pour voir toutes les tailles de machines virtuelles disponibles.
- 9. Sélectionnez une VM conforme à la [configuration](#page-16-0) système requise pour Tableau Server. Par exemple, choisissez la taille **DS13\_V2** , puis cliquez sur **Sélectionner**.
- 10. Sur la lame **Créer un ordinateur virtuel Paramètres**, sous **Stockage**, définissez **Utiliser des disques gérés** sur **Oui**.
- 11. Sur la lame **Créer un ordinateur virtuel Paramètres**, sous **Réseau**, cliquez sur **Groupe de sécurité réseau (pare-feu)**.
- 12. Ensuite, vous allez créer des règles de trafic entrant pour autoriser des types spécifiques de trafic Internet à atteindre votre VM. Sur la lame **Créer un groupe de sécurité réseau**, cliquez sur **Ajouter une règle de trafic entrant**.
- 13. Sur la lame **Ajouter une règle de sécurité de trafic entrant**, puis dans la zone de liste déroulante **Service**, choisissez **HTTP**.
- 14. Dans la zone **Priorité**, attribuez une priorité à la règle, par exemple 100. Les nombres plus faibles sont traités en premier. Par exemple, une règle de priorité 100 sera traitée avant une règle de priorité 110.
- 15. Dans la zone **Nom**, entrez un nom pour la règle de trafic entrant, par exemple HTTP Port-80, puis cliquez sur **OK**.
- 16. Répétez les étapes 11-14 pour créer une seconde règle pour le service HTTPS avec une priorité de 101.
- 17. Une fois l'opération terminée, la boîte de dialogue **Créer un groupe de sécurité réseau** devrait inclure trois règles afin d'autoriser l'accès SSH, HTTP et HTTPS. Cliquez sur **OK**.
- 18. Sur la lame **Créer un ordinateur virtuel Paramètres**, vérifiez les paramètres, apportez les modifications souhaitées, puis cliquez sur **OK**.

19. Sur la lame **Créer un ordinateur virtuel** - **Créer**, sous **Résumé**, vérifiez vos paramètres et cliquez sur **Créer**.

Une fois que le processus de déploiement de VM est terminé, et que la VM est en cours d'exécution, cliquez sur le titre de votre VM dans le tableau de bord Azure.

20. Sous **Paramètres**, cliquez sur **Disques**.

**Remarque :** votre VM n'est provisionnée qu'avec un seul disque. Nous vous recommandons d'ajouter un second disque et d'installer Tableau sur son propre disque.

- 21. Sur la lame **Disques**, sous **Disques de données**, cliquez sur **Ajouter un disque de données**. Dans la colonne **Nom**, dans la liste déroulante **Aucun disque géré disponible**, choisissez **Créer un disque**.
- 22. Sur la lame **Créer un disque géré**, dans le champ **Nom**, entrez un nom pour le disque.
- 23. Définissez le champ **Taille (GiB)** sur **128**, **512** ou **1024**, puis cliquez sur **Créer**.

**Remarque :** bien que le champ **Taille** accepte tout nombre, Azure arrondit le stockage provisionné à l'une de ces valeurs selon les 3 options actuelles disponibles pour la taille du disque de stockage Premium. Nous vous recommandons de sélectionner au moins **512** GiB, qui fournit la quantité minimale acceptable d'IOPS et de débit.

24. Dans la colonne **Mise en cache de l'hôte**, sélectionnez **Aucun**, puis cliquez sur **Enregistrer**.

#### <span id="page-26-0"></span>Étape 2 : Vous connecter à votre VM Azure

Utilisez Secure Shell (SSH) sur un ordinateur exécutant Linux pour vous connecter à votre VM Azure exécutant Linux. Si vous vous connectez depuis un ordinateur exécutant Microsoft Windows, vous devrez installer un client SSH, par exemple [PuTTY,](http://www.putty.org/) ou un client RDP (Remote Desktop Protocol) en tant que [xrdp,](http://www.xrdp.org/) pour vous connecter à votre VM Azure exécutant Linux. Pour plus d'informations, consultez Installer et [configurer](https://docs.microsoft.com/fr-fr/azure/virtual-machines/linux/use-remote-desktop) le Bureau à distance pour effectuer une [connexion](https://docs.microsoft.com/fr-fr/azure/virtual-machines/linux/use-remote-desktop) à une machine virtuelle Linux dans Azure sur le site Web de Microsoft Azure.

#### <span id="page-26-1"></span>Étape 3 : Ajouter un second disque à votre VM Azure

Vous devez configurer le disque de données que vous avez ajouté pour que Linux puisse le reconnaître. Vous installerez Tableau sur ce disque à l['Auto-déploiement](#page-22-0) d'un seul Tableau Server sur [Microsoft](#page-22-0) Azure.

- 1. Sur votre VM Azure exécutant Linux, ouvrez une invite de commande.
- 2. Affichez tous les disques connectés. Saisissez sudo fdisk -ls.
- 3. Créez une partition. Saisissez sudo fdisk /dev/sdc.
- 4. À l'invite fdisk, tapez n, puis appuyez sur Enter.
- 5. Pour créer une nouvelle partition principale, saisissez  $p$  puis appuyez sur Enter.
- 6. Pour spécifier le numéro de partition, entrez un numéro. Sinon, appuyez sur Enter pour accepter le paramètre par défaut.
- 7. Pour spécifier le premier secteur de la partition, entrez un numéro. Sinon, appuyez sur Enter pour accepter le paramètre par défaut, qui est le premier secteur libre sur le disque.
- 8. Pour spécifier le dernier secteur de la partition, entrez un numéro. Sinon, appuyez sur Enter afin que la partition occupe tout le disque.
- 9. Pour enregistrer vos modifications sur le disque, saisissez w.

- 10. Pour formater le disque, saisissez sudo mkfs.ext4 /dev/sdc.
- 11. Pour créer un répertoire pour le disque, saisissez sudo mkdir /data
- 12. Pour répertorier tous les lecteurs et leurs UUID, saisissez sudo ls -l /dev/disk/by-uuid.

Notez l'UUID du disque que vous venez d'ajouter. Vous en aurez besoin à l'étape 12.

- 13. Pour monter le disque de manière permanente, modifiez le fichier fstab. Saisissez sudo nano /etc/fstab.
- 14. À la fin du fichier fstab, ajoutez la ligne suivante :

UUID=*<uuid of the disk you're adding>* /data ext4 defaults 0 1

où :

/data est le point de montage créé à l'étape 11 ci-dessus.

defaults définit les options par défaut de rw, suid, dev, exec, auto, nouser et async. Pour plus d'informations, consultez Options de [montage](http://man7.org/linux/man-pages/man8/mount.8.html#FILESYSTEM-INDEPENDENT_MOUNT_OPTIONS) du système de [fichiers](http://man7.org/linux/man-pages/man8/mount.8.html#FILESYSTEM-INDEPENDENT_MOUNT_OPTIONS) Linux.

0 désactive la sauvegarde du périphérique/de la partition (vidage des commandes).

2 spécifie que fsck recherche des erreurs dans le volume racine au moment du démarrage avant de vérifier ce volume de données.

- 15. Pour enregistrer et quitter le fichier, appuyez sur  $\text{ESC}$ , appuyez sur  $\text{CTRL} + X$ , appuyez sur Y, puis appuyez sur Enter.
- <span id="page-27-0"></span>16. Redémarrez votre VM.

#### Étape 4 : Installer Tableau Server sur votre VM Azure

L'installation de Tableau sur votre machine virtuelle (VM) Microsoft Azure est similaire à l'installation sur un autre serveur.

#### **Remarque :**

- Vous pouvez sélectionner l'authentification locale ou l'authentification Active Directory. Toutefois, si vous sélectionnez l'authentification Active Directory, vous devez configurer Active Directory sur Azure. Pour plus d'informations, consultez [Installer](https://azure.microsoft.com/fr-fr/documentation/articles/virtual-networks-install-replica-active-directory-domain-controller/) une réplique du [contrôleur](https://azure.microsoft.com/fr-fr/documentation/articles/virtual-networks-install-replica-active-directory-domain-controller/) de domaine Active Directory sur un réseau virtuel Azure dans la documentation Microsoft Azure.
- Le compte Exécuter en tant qu'utilisateur doit être un utilisateur local sur l'instance du serveur.
- 1. Copiez le programme d'installation de Tableau Server sur le disque de données que vous avez ajouté à votre VM en effectuant l'une des opérations suivantes :
	- Copiez le programme d'installation de Tableau Server sur le disque de données que vous avez ajouté à votre VM en effectuant l'une des opérations suivantes :
		- <sup>l</sup> **Télécharger le programme d'installation directement**. Pendant que vous êtes connecté à la VM, ouvrez un navigateur, accédez à la [Page](http://www.tableau.com/fr-fr/products/server/download) de [téléchargement](http://www.tableau.com/fr-fr/products/server/download) Tableau Server, et téléchargez la version 64 bits de Tableau.
		- <sup>l</sup> **Copier le programme d'installation sur la VM**. Si vous avez déjà une copie du programme d'installation de Tableau sur votre ordinateur, copiezle sur le disque où vous avez installé votre VM. Créez un dossier sur la VM, là où vous souhaitez placer le programme d'installation. Depuis votre ordinateur, téléchargez le fichier d'installation de Tableau (par exemple, TableauServer-64bit-10.5.exe) sur la VM.

**Remarque :** installez Tableau dans le répertoire /data sur le disque que vous avez ajouté à l'[Auto-déploiement](#page-22-0) d'un seul Tableau Server sur [Microsoft](#page-22-0) Azure.

- <sup>l</sup> **Copier le programme d'installation sur la VM**. Si vous avez déjà une copie du programme d'installation de Tableau sur votre ordinateur, copiez-le sur la VM. Créez un dossier sur la VM, là où vous souhaitez placer le programme d'installation. Depuis votre ordinateur, téléchargez le fichier d'installation de Tableau (par exemple, TableauServer-64bit-10.5.exe) sur la VM.
- 2. Exécutez le programme d'installation de Tableau sur la VM sur laquelle démarrer le processus d'installation du serveur. Le processus d'installation fonctionne de la même manière que sur tout autre serveur. Pour plus d'informations, recherchez « Installer et configurer Tableau Server » dans l'aide de Tableau.

### <span id="page-29-0"></span>Étape 5 : Accéder à votre VM Azure depuis un navigateur distant

Assurez-vous que les utilisateurs peuvent accéder à la machine virtuelle (VM) où vous avez installé Tableau.

- 1. Dans le portail Microsoft Azure, accédez à la page **Vue d'ensemble** de votre VM. Notez l'adresse IP publique associée à la VM.
- 2. (facultatif) Pour attribuer un nom d'hôte public à votre VM, cliquez sur l'adresse IP publique.
- 3. Sur un autre ordinateur (pas sur la VM), ouvrez un navigateur.
- 4. Dans le navigateur, saisissez l'adresse IP ou le nom DNS du Tableau que vous avez installé sur la VM.

Exemples :

http://13.64.47.61 ou http:// tableauonazure.westus.cloudapp.azure.com

5. Si vous ne pouvez pas vous connecter à l'instance, recherchez « Résolution des problèmes de Tableau sur Microsoft Azure » dans l'aide de Tableau.

### <span id="page-30-0"></span>Étape 6 : Publier des données vers Tableau Server sur votre VM Azure

Une fois que vous avez configuré Tableau Server sur votre machine virtuelle (VM) Microsoft Azure, les utilisateurs de votre entreprise peuvent publier des classeurs et des sources de données vers Tableau sur la VM. Le processus fonctionne de la même manière que si Tableau est installé en local, sauf que les utilisateurs doivent s'authentifier sur le serveur s'exécutant sur la VM.

Avant d'autoriser les utilisateurs à publier, assurez-vous que chaque utilisateur a été créé avec le rôle sur le site Publicateur dans Tableau Server et que les utilisateurs disposent des autorisations Publicateur. Pour plus d'informations, recherchez « Ajouter des utilisateurs au serveur » dans l'aide de Tableau.

Pour publier des classeurs et des sources de données sur Tableau, les utilisateurs doivent s'authentifier sur le serveur avec leur adresse IP (ou leur nom d'hôte DNS en option) que vous avez créée pour votre VM (par exemple http://13.64.47.61 ou http:// tableauonazure.westus.cloudapp.azure.com) et utiliser le nom d'utilisateur et le mot de passe qui leur ont été attribués. Pour plus d'informations, consultez [Comment](https://help.tableau.com/current/pro/desktop/fr-fr/help.htm) publier des [classeurs](https://help.tableau.com/current/pro/desktop/fr-fr/help.htm) sur Tableau Server dans la documentation de Tableau .

### <span id="page-30-1"></span>Étape 7 : Gérer les licences Tableau Server lorsque vous éteignez ou supprimez votre VM Microsoft Azure

Assurez-vous que votre machine virtuelle (VM) Microsoft Azure utilise une adresse MAC statique ou un identifiant VM statique. Si votre VM Microsoft Azure n'utilise pas d'adresse MAC statique ou d'ID de VM statique, vous devez désactiver votre licence Tableau Server avant

d'arrêter l'instance. Sinon, Tableau Server peut se retrouver sans licence lorsque vous fermez votre VM Microsoft Azure et vous serez obligé de réactiver votre licence lors du redémarrage de la VM. De plus, lorsque vous arrêtez votre VM via le portail Azure, l'allocation des ressources est annulée et le compteur de charges s'arrête, sauf pour le stockage. Toutefois, si vous arrêtez votre VM en éteignant votre système d'exploitation, l'allocation des ressources n'est pas annulée par Azure et le compteur de charges reste actif.

La suppression d'une VM entraîne l'annulation de l'allocation de toutes ses ressources, y compris le stockage externe. Vous pouvez supprimer votre VM lorsque vous n'en avez plus besoin. Désactivez toujours votre licence Tableau avant d'éteindre et de supprimer votre VM.

Avant de supprimer votre VM, faites les opérations suivantes :

- 1. Connectez-vous à votre VM.
- 2. Créez une sauvegarde de Tableau, puis copiez le fichier . tsbak sur un autre emplacement qui sera accessible une fois que la VM ne sera plus disponible. Pour plus d'informations, recherchez « Effectuer une sauvegarde et une restauration complètes de Tableau » dans l'aide de Tableau.
- <span id="page-31-0"></span>3. Utilisez la commande tsm licenses deactivate pour désactiver votre clé produit Tableau. Vous pouvez maintenant éteindre et supprimer votre VM.

## Auto-déploiement de Tableau Server sur Microsoft Azure dans un environnement distribué

#### <span id="page-31-1"></span>Ceci est un contenu archivé

Les déploiements sur des cloud publics continuent d'être pris en charge, mais le contenu des déploiements de cloud public tiers n'est plus mis à jour.

Pour le contenu le plus récent sur le déploiement de Tableau Server, consultez le [Guide](https://help.tableau.com/current/guides/enterprise-deployment/fr-fr/edg_intro.htm) de [déploiement](https://help.tableau.com/current/guides/enterprise-deployment/fr-fr/edg_intro.htm) en entreprise et la section [Déployer](https://help.tableau.com/current/server-linux/fr-fr/install.htm) de l'aide de Tableau Server.

Pour les clients qui ont accès, nous recommandons Tableau Cloud. Pour plus d'informations, consultez :

- **.** Guide de [migration](https://help.tableau.com/current/guides/migration/fr-fr/emg_intro.htm) manuelle de Tableau Cloud
- Version d'évaluation de Tableau Cloud pour [administrateur](https://help.tableau.com/current/server-linux/fr-fr/install.htm)
- <span id="page-32-0"></span>• Tableau Cloud : Premiers pas pour [l'administrateur](https://www.tableau.com/fr-fr/learn/get-started/online-admin)

#### Introduction

Vous pouvez exécuter Tableau Server sur deux machines virtuelles (VM) dans un environnement distribué, également appelé cluster. Par contre, si vous souhaitez exécuter Tableau Server dans un environnement distribué à haute disponibilité, vous devez lancer au minimum trois machines virtuelles (VM) Microsoft Azure du même type et de la même capacité, et les configurer comme nœuds worker. Ce scénario part de l'hypothèse que vous avez trois VM Microsoft Azure avec Tableau Server installé sur chaque instance. Une instance est configurée comme nœud principal, et les deux autres instances sont configurées comme nœuds supplémentaires.

<span id="page-32-1"></span>Utilisez les étapes suivantes pour installer et déployer Tableau Server sur un cluster de trois VM Microsoft Azure dans une configuration évolutive à haute disponibilité.

#### Étape 1: Créer un réseau virtuel Azure (VNet)

Vous devez avoir un réseau virtuel Azure (VNet) existant avec un sous-réseau privé couvrant trois zones de disponibilité. Pour savoir comment planifier et créer un VNet comportant des sous-réseaux publics et privés, consultez [Réseau](https://docs.microsoft.com/fr-fr/azure/virtual-network/virtual-networks-overview) virtuel Azure, [Planifier](https://docs.microsoft.com/fr-fr/azure/virtual-network/virtual-network-vnet-plan-design-arm) et créer des réseaux [virtuels](https://docs.microsoft.com/fr-fr/azure/virtual-network/virtual-network-vnet-plan-design-arm) Azure et Créer un réseau virtuel comportant plusieurs [sous-réseaux](https://docs.microsoft.com/fr-fr/azure/virtual-network/virtual-networks-create-vnet-arm-pportal) sur le site Web de Microsoft Azure.

### <span id="page-33-0"></span>(Facultatif) Étape 2 : Créer un service Azure Active Directory pour VNet

Suivez les étapes décrites dans l'article Activer Azure Active [Directory](https://docs.microsoft.com/fr-fr/azure/active-directory-domain-services/active-directory-ds-getting-started) Domain Services à l'aide du [portail](https://docs.microsoft.com/fr-fr/azure/active-directory-domain-services/active-directory-ds-getting-started) Azure, sur le site Web de Microsoft Azure pour créer un répertoire basé entièrement géré dans Microsoft Azure. Lorsque vous créez un annuaire avec Microsoft AD, le service Azure Active Directory crée deux serveurs d'annuaire et des serveurs DNS. Les serveurs d'annuaire sont créés dans différents sous-réseaux de votre réseau virtuel à des fins de redondance, afin que votre annuaire reste accessible même en cas de panne.

Utilisez le sous-réseau privé disponible dans votre réseau Azure VNet pour créer Microsoft AD afin de pouvoir exécuter Tableau Server sur différentes zones de disponibilité.

**Remarque** : si vous souhaitez utiliser SSL avec votre déploiement, utilisez Microsoft Azure Application Gateway au lieu de Microsoft Azure Load Balancer.

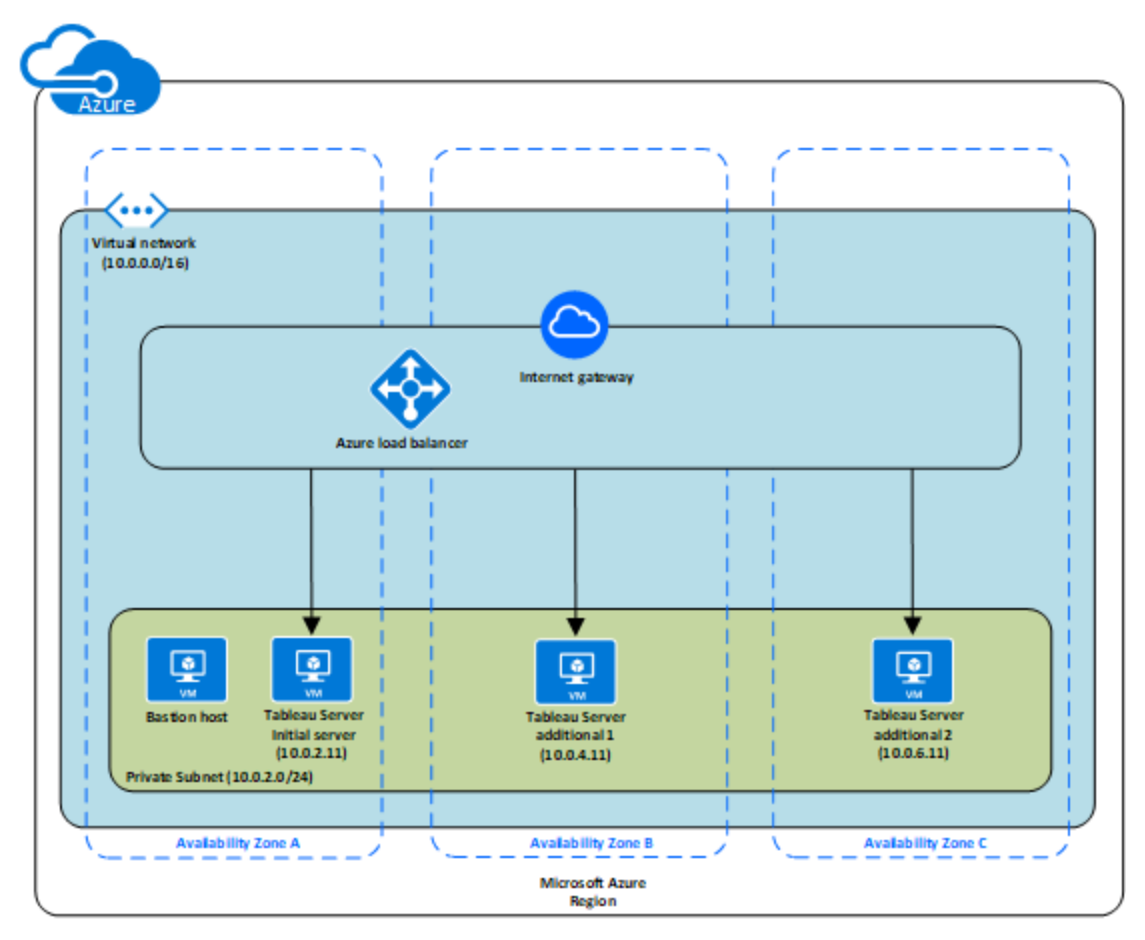

#### <span id="page-34-0"></span>Étape 3 : Déployer trois VM Azure

Déployez trois machines virtuelles (VM) Microsoft Azure sur trois Zones de [disponibilité.](https://docs.microsoft.com/fr-fr/azure/availability-zones/az-overview#regions-that-support-availability-zones) Veillez à sélectionner une région prenant en charge les zones de disponibilité. Sélectionnez une VM conforme à la [configuration](#page-16-0) système requise pour Tableau Server. Vous utiliserez un nœud comme serveur initial, et les deux nouveaux nœuds comme serveurs supplémentaires. Toutes les instances doivent être du même type et de la même capacité.

Après avoir lancé les VM Microsoft Azure, connectez-vous à elles depuis l'une des instances Remote Desktop Gateway (RDGW) en utilisant les informations d'identification que vous avez déchiffrées pour le compte d'administrateur local.

#### <span id="page-35-0"></span>Étape 4 : Installer et configurer Tableau Server

Vous allez installer Tableau Server sur les machines virtuelles (VM) Microsoft Azure que vous avez lancées dans [Auto-déploiement](#page-31-0) de Tableau Server sur Microsoft Azure dans un envi[ronnement](#page-31-0) distribué et configurer les instances en tant que serveur initial et le reste en tant que serveurs supplémentaires. Pour plus d'informations sur l'installation et la configuration de Tableau Server sur un serveur initial et des serveurs supplémentaires, consultez « Installer et configurer des nœuds supplémentaires » dans l'aide de Tableau Server.

Utilisez un hôte bastion pour gérer l'accès aux VM depuis le réseau virtuel. Pour plus d'informations, consultez Planification d'un [environnement](https://docs.microsoft.com/fr-fr/microsoft-identity-manager/pam/planning-bastion-environment) bastion sur le site Web de Microsoft Azure.

### <span id="page-35-1"></span>Étape 5 : Créer un Azure Load Balancer pour le cluster Tableau Server

Consultez l'article [Qu'est-ce](https://docs.microsoft.com/fr-fr/azure/active-directory-domain-services/active-directory-ds-getting-started) qu'Azure Load Balancer ? sur le site Web de Microsoft Azure et suivez la procédure pour lancer un équilibreur de charge depuis votre réseau virtuel Azure (VNet).

- 1. Créez et lancez un équilibreur de charge sur Internet, ou un équilibreur de charge accessible en interne :
	- Pour lancer un équilibreur de charge public sur Internet, suivez les étapes décrites dans Équilibrer la charge des [machines](https://docs.microsoft.com/fr-fr/azure/load-balancer/tutorial-load-balancer-standard-public-zone-redundant-portal) virtuelles entre des zones de [disponibilité](https://docs.microsoft.com/fr-fr/azure/load-balancer/tutorial-load-balancer-standard-public-zone-redundant-portal) avec un équilibreur de charge standard à l'aide du portail Azure sur le site Web de Microsoft Azure et sélectionnez deux sous-réseaux publics. Veillez à configurer l'équilibreur de charge avec SSL, comme expliqué dans [Con](https://docs.microsoft.com/fr-fr/azure/application-gateway/application-gateway-ssl-portal)figurer une passerelle [d'application](https://docs.microsoft.com/fr-fr/azure/application-gateway/application-gateway-ssl-portal) avec un arrêt SSL à l'aide du portail Azure sur le site Web de Microsoft Azure.
	- Pour lancer un équilibreur de charge accessible en interne, suivez les étapes

décrites dans Créer un [équilibreur](https://docs.microsoft.com/fr-fr/azure/load-balancer/load-balancer-get-started-ilb-arm-portal) de charge interne dans le portail Azure sur le site Web de Microsoft Azure et sélectionnez deux sous-réseaux publics.

- 2. Vérifiez que votre groupe de sécurité est configuré pour autoriser l'accès sur le port 80 ou 443 uniquement, avec la source limitée aux hôtes et aux plages d'hôtes qui accéderont à Tableau Server.
- 3. Spécifiez le chemin d'accès du ping sous la forme /.
- 4. Sélectionnez les instances Tableau Server et assurez-vous que l'option **Activer l'équilibrage de charge entre zones** est sélectionnée afin que l'équilibreur de charge puisse équilibrer la charge du trafic sur les différentes instances dans plusieurs zones de disponibilité.
- 5. Mettez à jour Tableau de manière à utiliser l'équilibreur de charge. Pour plus d'informations, consultez « Ajouter un équilibreur de charge » dans l'aide de Tableau Server.

### <span id="page-36-0"></span>Résolution des problèmes de Tableau Server sur Microsoft Azure

#### <span id="page-36-1"></span>Ceci est un contenu archivé

Les déploiements sur des cloud publics continuent d'être pris en charge, mais le contenu des déploiements de cloud public tiers n'est plus mis à jour.

Pour le contenu le plus récent sur le déploiement de Tableau Server, consultez le [Guide](https://help.tableau.com/current/guides/enterprise-deployment/fr-fr/edg_intro.htm) de [déploiement](https://help.tableau.com/current/guides/enterprise-deployment/fr-fr/edg_intro.htm) en entreprise et la section [Déployer](https://help.tableau.com/current/server-linux/fr-fr/install.htm) de l'aide de Tableau Server.

Pour les clients qui ont accès, nous recommandons Tableau Cloud. Pour plus d'informations, consultez :

- Guide de [migration](https://help.tableau.com/current/guides/migration/fr-fr/emg_intro.htm) manuelle de Tableau Cloud
- Version d'évaluation de Tableau Cloud pour [administrateur](https://help.tableau.com/current/server-linux/fr-fr/install.htm)

<span id="page-37-0"></span>• Tableau Cloud : Premiers pas pour [l'administrateur](https://www.tableau.com/fr-fr/learn/get-started/online-admin)

#### **Introduction**

Si vous rencontrez des difficultés avec Tableau sur votre machine virtuelle (VM) Microsoft Azure ou avec l'accès à Tableau après l'installation, consultez ces conseils de résolution des problèmes.

#### <sup>l</sup> **Impossible d'accéder au serveur depuis un navigateur distant**

Un ou plusieurs des problèmes suivants vous empêchent d'accéder au serveur depuis un navigateur distant :

- Connectez-vous à l'instance et vérifiez que le serveur est en cours d'exécution.
- Dans le tableau de bord Microsoft Azure, assurez-vous que vous avez configuré un point de terminaison pour autoriser le trafic HTTP vers l'instance.

#### <sup>l</sup> **Vous recevez le message d'erreur suivant : Tableau Server est sans licence**

Cette erreur peut se produire si vous avez éteint les instances sans commencer par désactiver la licence. Pour plus d'informations, voir l'Erreur [« Tableau](https://kb.tableau.com/articles/issue/error-tableau-server-is-unlicensed-after-rebooting-virtual-aws-machine-hosting-tableau-server?lang=fr-fr) Server is unlicensed » après le [redémarrage](https://kb.tableau.com/articles/issue/error-tableau-server-is-unlicensed-after-rebooting-virtual-aws-machine-hosting-tableau-server?lang=fr-fr) d'une machine virtuelle hébergeant Tableau [Server.](https://kb.tableau.com/articles/issue/error-tableau-server-is-unlicensed-after-rebooting-virtual-aws-machine-hosting-tableau-server?lang=fr-fr)

#### <sup>l</sup> **Tableau Server n'utilise pas tous les cœurs de processeur physique**

Un ou plusieurs des symptômes suivants peut survenir lorsque vous travaillez avec des licences par cœur de Tableau Server :

- Lorsque vous installez Tableau Server, le programme d'installation peut afficher moins de cœurs que prévu sur l'ordinateur qui exécute Tableau Server.
- Sur la page Licences de Tableau Server, le nombre de cœurs présentés sous Licences en cours d'utilisation est inférieur à celui prévu.

• Lorsque vous exécutez tsm licenses list, Tableau Server peut signaler moins de cœurs utilisés que prévu.

Pour plus d'informations, consultez Tous les cœurs ne sont pas [reconnus](http://kb.tableau.com/articles/issue/not-all-cores-recognized-by-tableau-server?lang=fr-fr) par Tableau [Server](http://kb.tableau.com/articles/issue/not-all-cores-recognized-by-tableau-server?lang=fr-fr).